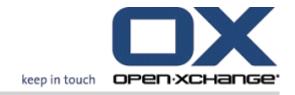

## **Open-Xchange Server**

VoipNow
User Manual

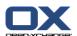

# Open-Xchange Server: VoipNow User Manual

Publication date Tuesday, 17. July 2012 Version 6.20.6

Copyright © 2006-2012 OPEN-XCHANGE Inc., This document is the intellectual property of Open-Xchange Inc., The document may be copied in whole or in part, provided that each copy contains this copyright notice. The information contained in this book was compiled with the utmost care. Nevertheless, erroneous statements cannot be excluded altogether. Open-Xchange Inc., the authors and the translators are not liable for possible errors and their consequences. The names of software and hardware used in this book may be registered trademarks; they are used without warranty of free usability. Open-Xchange Inc. generally follows the spelling conventions of the manufacturers. The reproduction of brand names, trade names, logos, etc. in this book (even without special marking) does not justify the assumption that such names can be considered free (for the purposes of trademark and brand name regulations).

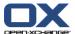

## **Table of Contents**

| 1 Introduction to VoIP                                  | 1      |
|---------------------------------------------------------|--------|
| 1.1 What is VoIP?                                       | 1      |
| 1.2 Which VoIP technology does Open-Xchange Server use? | 1      |
| 1.3 What features does VoIP?                            | ···· ′ |
| 1.4 What do I need to use VoIP?                         | 1      |
| 2 Making calls with ValD                                |        |
| 2 Making calls with VoIP                                | 3      |
| 2.1 Calling                                             | 3      |
| 2.2 Using the Call History                              | 3      |
| 3 Faxing with VoIP                                      | 5      |
| 3.1 Sending a fax                                       |        |
| 3.2 Receiving a fax                                     |        |
| A Callings                                              | _      |
| 4 Settings                                              | /      |
| 4.1 VoIP settings                                       | 7      |
| ndex                                                    | (      |

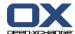

## **Chapter 1. Introduction to VolP**

#### 1.1. What is VoIP?

IP telephony or Voice over IP (VoIP) is making calls over the computer networks that are built according to Internet standards. For telephony, typical information such as voice and control information for establishing the connection through a network is used for data transmission. VoIP is a technology that makes it possible to create a telephone service from an IP infrastructure, so that it can replace the traditional phone technology including ISDN, the network and all components.

Participants can connect specific IP-telephony phones as well as conventional phones via specific adapters to the computer.

The aim is to reduce costs through a unified network.

#### 1.2. Which VoIP technology does Open-Xchange Server use?

For IP-telephony, Open-Xchange Server uses the VoipNow software by Rack-Soft.

#### 1.3. What features does VoIP?

With VoIP you can within Open-Xchange Groupware

- be called via VoIP,
- call someone via VoIP.
- send and receive faxes via VoIP,
- configure VoIP features such as availability, phone numbers and locations.

#### 1.4. What do I need to use VoIP?

To use VoIP within Open-Xchange Groupware, you need

- a VoipNow account,
- a VoIP compatible terminal,
- a phone number.

For information, contact your administrator or hosting provider.

The following VoIP terminals are supported:

- VoIP softphones: a software for VoIP telephony
- VolP phones:
  - SIP phone: a phone that is suitable for VoIP
  - a conventional fixed-line telephone connected via a VoIP adapter to your LAN

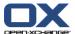

## Chapter 2. Making calls with VoIP

#### 2.1. Calling

You have the following possibilities:

- calling someone,
- define your own availability.

#### To call someone:

- If using a VoIP Softphone, make sure the software is started and you are logged in to the VoipNow server.
- 2. Go to the Contacts module.
- 3. Select a contact.
- 4. Click on VoipNow > Call in the panel.

If the selected contact is not an internal user with a VoIPNow account, a popup window opens. Select an existing phone number or enter a new phone number. Click on the **Call** icon.

Your own VoIP device is ringing.

5. Accept the call from your VoIP device. The connection to the caller is established

Result: The contact will be called.

Tip: You can call someone by clicking on the Call icon in the Cards view.

#### To set at which location you are available:

- 1. Click on VoipNow > My location in the panel.
- 2. Select a location.

**Result:** You are now available at the specified location.

You can find more information about creating locations in 4.1: VoIP settings.

## 2.2. Using the Call History

With the call history you can

- display a list of imcoming and outgoing calls,
- repeatedly call a number from the list.

#### How to display a list of incoming and outgoing calls:

- 1. Click **VoipNow > Call history** in the panel. The overview window displays a list of calls. The panel only displays voip related functions.
- You can set whether to display only incoming, outgoing or all calls by clicking on Incoming, Outgoing
  or All in the Filters panel section. If using the compact panel, click on call > Incoming, Call > Outgoing or Call > All.
- 3. You can set whether to display only missed, taken or all calls by clicking on Missed, Taken or All in the Filter panel section. If using the compact panel, click on Status > Missed, Status > Taken or Status > All in the panel.
- 4. You can sort the list of calls by clicking one of the column titles.
- 5. To display all contacts functions in the panel again, click the Contacts icon in the title bar.

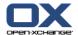

#### How to repeatedly call a number from the list:

**1.** Double-click on a phone number. A pop-up window opens. Click on a phone number or enter a new one. Click the **Call** icon.

Your VoIP device rings.

2. Accept the call on your VoIP device. The connection will be established.

**Result:** The number selected will be called.

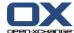

## Chapter 3. Faxing with VoIP

## 3.1. Sending a fax

You have the following possibilities:

- Sending a fax
- Sending an InfoStore object as a fax

#### To send a fax:

- 1. Go to the Contacts module.
- 2. Select a contact that includes a fax number, or multiple contacts that contain fax numbers.
- 3. Click on **VoipNow > Fax** in the panel. The **Fax** window opens. The fax number for the contact is entered in the **To** edit box. If you selected multiple contacts, the fax numbers are separated by spaces. If necessary, you can enter more fax numbers. Separate the fax numbers by spaces. Do not use spaces within a fax number.
- 4. Enter a text.
- 5. If needed, specify a signature.
- **6.** If needed, add an attachment by clicking on **Add** in the **Attachment** panel section. You can use the following formats as attachments: text, PDF, JPEG images, TIFF images.
- 7. Click on **Send** in the panel.

**Result:** The fax is inserted into a queue. You will receive a confirmation of delivery as an email. The email subject contains the words "Fax scheduled".

The faxes in the queue will be sent in a given time interval. The default time interval is 5 minutes.

#### To send an InfoStore object by fax:

- 1. Go to the InfoStore module.
- 2. Select an InfoStore object that contains a document of the text, PDF, JPEG or TIFF type.
- 3. Click on VoipNow > Fax in panel. The Fax window opens.
- 4. Enter a fax number.
- **5.** Enter a text.
- 6. If needed, specify a signature.
- 7. Click on **Send** in the panel.

## 3.2. Receiving a fax

You receive a fax as an email with an attachment in PDF format. The email is marked with an icon in the first column of the list view.

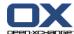

## **Chapter 4. Settings**

## 4.1. VoIP settings

The VoIP settings include setting up the locations where you can be reached. A location consists of a name and the internal and external phones of the location:

- Internal phones are all VoIP softphones and all VoIP phones.
- External phones are all the phone numbers of your contact details that are not assigned to the internal VoIP number.

#### To set up the configuration of the locations:

- 1. Click on the Setting icon in the module bar.
- 2. Click on Phones in the folder structure under VolPNow.

**Result:** The panel contains a **Locations** section. The overview window displays in a V-Split view on the left the available locations, on the right the phones which are assigned to the selected location.

#### To create a new location:

- 1. Click on Locations > New in the panel.
- 2. Enter the name of the new location in the Name edit box.
- 3. Select among the internal and external phones one or several phones.
- 4. Click on Save in the panel.

**Result:** The new location is entered. If you use this location to set your availability, the selected phones will ring when called. You can find more information about setting availability in 2.1: Calling.

#### To delete a location:

- 1. Click on Locations > Delete in the panel.
- 2. Select a location from the overview window below Location.

Result: The location is deleted.

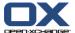

## Index

#### F

Faxing, 5

## M

Making calls, 3

## S

Settings, 7

#### V

VoIP, 1
call history, 3
definition, 1, 3
Features, 1
InfoStore-Eintrag als Fax senden, 5
receiving a fax, 5
Requirements, 1
sending a fax, 5
settings, 7